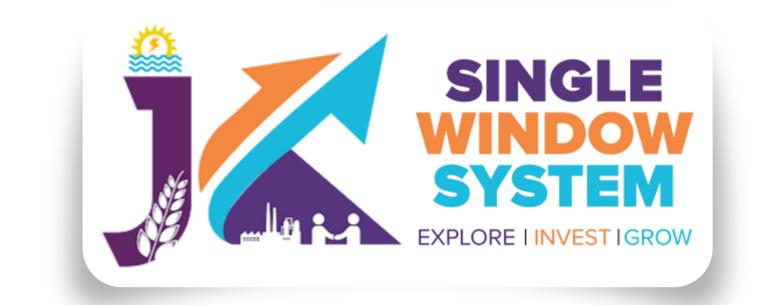

# singlewindow.jk.gov.in

# **COMMON APPLICATION FORM (CAF)**

Single Window System - J & K

PAGE 02

# HOW TO AVAIL CAF

After login, select **My Project** from the side menu and click on **Add CAF** action button from the project list. Note: Add CAF button will not come if land requisition payment is incomplete.

|                        |            |              |                       |                 | ڊ 😜                         |
|------------------------|------------|--------------|-----------------------|-----------------|-----------------------------|
| «                      | 🕒 My Proje | ects         |                       | 1               | 🏠 / Dashboard / My Projects |
| 🙀 My Project           | Create Ne  | ew Project + |                       |                 |                             |
| Private Land           | SL. No.    | Project Name | Project Type          | Land Status     | Action                      |
| My Documents           | 1          | xyz123       | Commercial/Industrial | No              | :                           |
| Service List >         | 2          | sanam        | Commercial/Industrial | Not Applicable  | ify Project                 |
| My Incentive           | 3          | rahul        | Commercial/Industrial | Not Aprilicable | CAF                         |
| My Payment Transaction | 4          | qc releases  | Commercial/Industrial | Yes             | :                           |
|                        | 5          | хуz          | Commercial/Industrial | Yes             | :                           |
| Rrievance 🦳            | 6          | testingssss  | Commercial/Industrial | Yes             | :                           |
| 음 Dashboard            |            |              |                       |                 |                             |

| ard |     |  |
|-----|-----|--|
|     |     |  |
|     | 1 . |  |

•

## Following screen will appear now -

|                             |                    |             |              |            |                  | Logged in as Prasenjit |
|-----------------------------|--------------------|-------------|--------------|------------|------------------|------------------------|
| <b>≪</b><br>≗ Dashboard     | Common Appli       | cation Form |              |            |                  | 🎇 / Add CAF            |
| My Project                  | General            | Address     | Project Cost | Employment | Line of Activity |                        |
| 🗂 My Document Manager       |                    |             |              |            |                  |                        |
| My Service List             | PAN Number *       |             | Aadhaar No * |            | Unit Name *      |                        |
| ncentive                    |                    |             |              |            |                  |                        |
| . Partnership Registrations | Name of Promoter * |             |              |            |                  |                        |
| Society Registrations       | Prasenjit Gupta    |             |              |            |                  |                        |
| <b>≕</b> ¥ Grievance        | SAVE AS DRAFT      | SAVE        |              |            |                  |                        |

#### PAGE 03

CAF form consists of five different tabs i.e, General, Address, Project Cost, Employment and Line of Activity.

**General Tab (CAF)** 

**PAN Number -** Here investor have to enter the PAN Number.

Aadhaar Number - Here investor have to enter the Aadhaar Number.

Unit Name - Name of the unit has to be specified here.

Name of Promoter - Mention the name of the promoter.

## Address Tab (CAF)

| *                           |                |              |                    |            |                           | 倄 / Add CAF |
|-----------------------------|----------------|--------------|--------------------|------------|---------------------------|-------------|
| ළ Dashboard                 | Common Appl    | ication Form |                    |            |                           |             |
| My Project                  | General        | Address      | Project Cost       | Employment | Line of Activity          |             |
| 🗂 My Document Manager       |                |              |                    |            |                           |             |
| My Service List             | House Number * |              | Street Name *      |            | Village /Town *           |             |
| f Incentive                 | House No.      |              | Street Name        |            | Village/Town              |             |
| 2. Partnership Registration | s State *      |              | District *         |            | Mobile Number *           |             |
| Society Registrations       | Select state   | \$           | Select             | \$         | 9830622415                |             |
| <b>≒</b> ¥ Grievance        | Pin Code *     |              | Telephone Number * |            | E-Mail ID *               |             |
|                             | Pin Code       |              | Telephone          |            | prasenjit.gupta@optimizei | systems.com |
|                             | SAVE AS DRAFT  | SAVE         |                    |            |                           |             |

House Number - Here the investor enters the house number of the address.

**Street Name -** Here the investor enters the street name.

Village /Town - Here investor enter their village/town.

**State** - Here investor enter their state name.

**District -** Enter the district name here.

Mobile Number - Enter the mobile number here.

Pin Code - Enter the pin code here.

**Telephone Number -** Enter the telephone number here.

E-Mail ID - Enter your E-Mail Aaddress here.

#### Project Cost Tab (CAF)

| General             | Address   | Project Cost  | Employment           | Line of Activity |  |
|---------------------|-----------|---------------|----------------------|------------------|--|
|                     | Existi    | ng Investment | Expansion Investment | Total Investment |  |
| Land Value *        |           |               |                      |                  |  |
| Building Value *    |           |               |                      |                  |  |
| Plant and Machinery | v Value * |               |                      |                  |  |
| Total Value *       |           |               |                      |                  |  |

Project cost tab consist of **land value**, **building value** and **plant and machinery value**. For each section, the investor have to mention the existing investment and expansion investment respectively. **Total investment** and **Total value** will be calculated accordingly. Investor can evaluate their total project cost here and save it for the furtur process.

# PAGE 05

## Employment Tab (CAF)

| General  | Address | Project Cost | Employmer | nt   | Line  | e of Activity |  |
|----------|---------|--------------|-----------|------|-------|---------------|--|
|          |         |              | Skilled   | Unsk | illed | Total         |  |
| Male *   |         |              |           |      |       | 0             |  |
| Female * |         |              |           |      |       | 0             |  |

Under **Employment** tab of CAF, Investor have to mention employment details regarding the project. Here investor have to specify the number of skilled and unskilled male and female employees in the project.

# Line of Activity Tab (CAF)

| Common Appl                                                       | ication Form      |              |       |            |       |               |
|-------------------------------------------------------------------|-------------------|--------------|-------|------------|-------|---------------|
| General                                                           | Address           | Project Cost |       | Employment | Lin   | e of Activity |
| ine of Activity *                                                 |                   |              |       |            |       |               |
| Activities Search                                                 |                   |              |       |            |       |               |
| Search Activities                                                 |                   |              |       |            |       |               |
| Activity of Enterprise * Manufacturing ( VIC 2 Digit Code *Select | ) Service         |              | \$    |            |       |               |
| NIC 4 Digit Code *                                                |                   |              | _     |            |       |               |
| Select                                                            |                   |              | \$    |            |       |               |
| IIC 5 Digit Code *                                                |                   |              | \$    |            |       |               |
| Add NIC +                                                         |                   |              | •     |            |       |               |
| Activity Type                                                     |                   | NIC 2        | NIC 4 | ٢          | NIC 5 | Action        |
| List of Raw Ma<br>Add Raw Materia                                 | aterials to be Us | sed          |       |            |       |               |
| Name of Raw Mater                                                 | ial *             |              |       |            |       | Action        |
|                                                                   |                   |              |       |            |       |               |
| SAVE AS DRAFT                                                     | SAVE              |              |       |            |       |               |

In Line of Activity tab, investor have to fill all the information regarding the line of activity of the project. All the fields here are mandatory.

**Line of Activity -** Investor have to specify the line of activity of the project.

#### PAGE 06

Activities Search - Investor can select the activity from the dropdown list. The dropdown list is dynamic so it will help user with the search by just typing a keyword. While typing, after 3 character system searches in NIC 5 digit description and show investors options to select.

| Activities Search                                                                                                    | <u>ר</u>                                                                     |
|----------------------------------------------------------------------------------------------------|------------------------------------------------------------------------------|
| wool                                                                                                    |                                                                              |
| 13113 - Preparation and spinning of wool, including other animal hair<br>and blended* wool including other animal hair                                 | Example: If user types wool in the Activities Search box then activities     |
| 13123 - Weaving, manufacture of wool and wool mixture fabrics.                                                                                         | regarding wool will start appearing                                          |
| 13133 - Finishing of wool and blended wool textiles.                                                                                                   | respective NIC code of that activity li<br>13123 - Weaving, manufacture of w |
| 13912 - Manufacture of knitted and crocheted woolen fabrics                                                                                            | and wool mixture fabrics.                                                    |
| 13932 - Manufacture of carpets and other floor coverings made of wool                                                                                  | Same is shown with the help of scree                                         |
| 23102 - Manufacture of glass fibre (including glass-wool) and yarn of glass fibre; nonwoven glass fabrics, mats, boards and similar non-woven products | to the left of this example text.                                            |

Activities of Enterprise - Manufacturing or Service (*Radio Button*) - Investor specifies the type of activity weather it is manufacturing or service.

**NIC Code** - The NIC Code is a classification system that enables one to classify the business activities. It is a numeric code in the form of a 2 to 3 digit code, a four-digit code, and a five-digit code. NIC 2 Digit Code, NIC 4 Digit Code and NIC 5 Digit Code are mandatory fields that are automatically populated as we enter the activity by search activities. Investors can also manually enter these fields. After, all the mandatory fields are filled the investor have to click on **Add NIC** + and the selected fields will now displayed in a tabular form as shown in the following screenshot as an example:

| Add NIC +        |                                 |                                                                                               |                                                                                                    |        |
|------------------|---------------------------------|-----------------------------------------------------------------------------------------------|----------------------------------------------------------------------------------------------------|--------|
| Activity<br>Type | NIC 2                           | NIC 4                                                                                         | NIC 5                                                                                                    | Action |
| manufacturing    | 13 - Manufacture<br>of textiles | 1311 - Spinning, weaving and finishing of textiles Preparation and spinning of textile fibres | 13113 - Preparation and spinning of wool, including other animal hair and blended* wool including other animal hair | Delete |

Similarly investor can add raw material by clicking on the button Add Raw Material +.

Now, User can save or save as draft(In case of furthur entry or edit) and now CAF has been added successfully.